# ZOOMの接続・利用 について

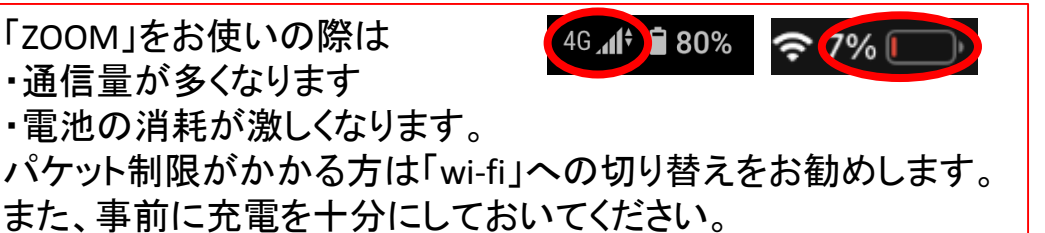

次ページからの手順は iPadで使用した時の画像を引用しています。 お使いの機器によっては、 画面と違う場合がありますが、 手順は同じです。

**<手順(概要)> ■学校からのメールを受け取る(2/17予定) ■ID、パスコードを入力 or URLをクリックして「ZOOM」を開く ■名前を変更する**

- **■待機室で待つ**
- ■**オープンスクールが始まります**

学校とのやりとりでは、「サインイン」(アカウントを登録する)は必要ありません。

「ZOOM」を使用してのミーティングでは、 個人情報や金銭を求められることはありません。 万が一、そのような誘導が現れた場合は、決して応えることなく、 ご家族・学校にご相談ください。

### ※事前に「Zoom」をダウンロード

ダウンロードの手順については 同送しているもうひとつのファイルをご覧ください。

ダウンロードの際に 個人情報や金銭を求められることは、 ありません。 類似のアプリにご注意ください。 また、学校とやり取りをする分には、 「サインイン」(アカウントを登録する)も 必要ありません。

既にダウンロードされている方は 必要ありません。

### ①学校からのメールを受け取る(2/17~)

【四天王寺小学校】3/3「webオープンスクール」について3 ■ 图 トレイ×

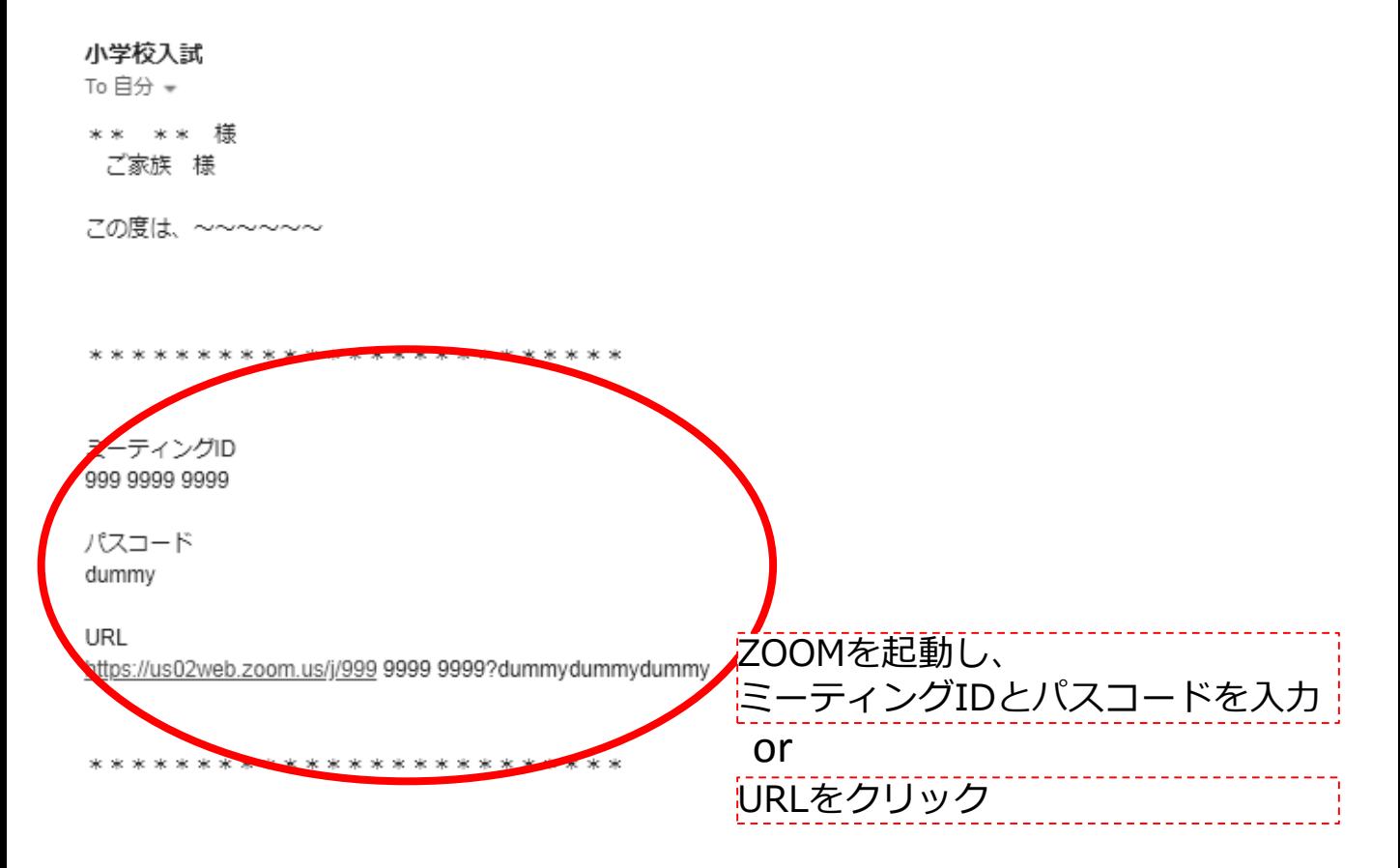

【注意】学校から届いたID,パスコード,URLを他の人に教えないようにしてください

#### ②名前を変更する

#### 【ご注意】

#### イリーガルな入室を防ぐために、参加者のお名前を統一させていただきます。 「お名前の変更」をされていない方はルームに入ることができません。

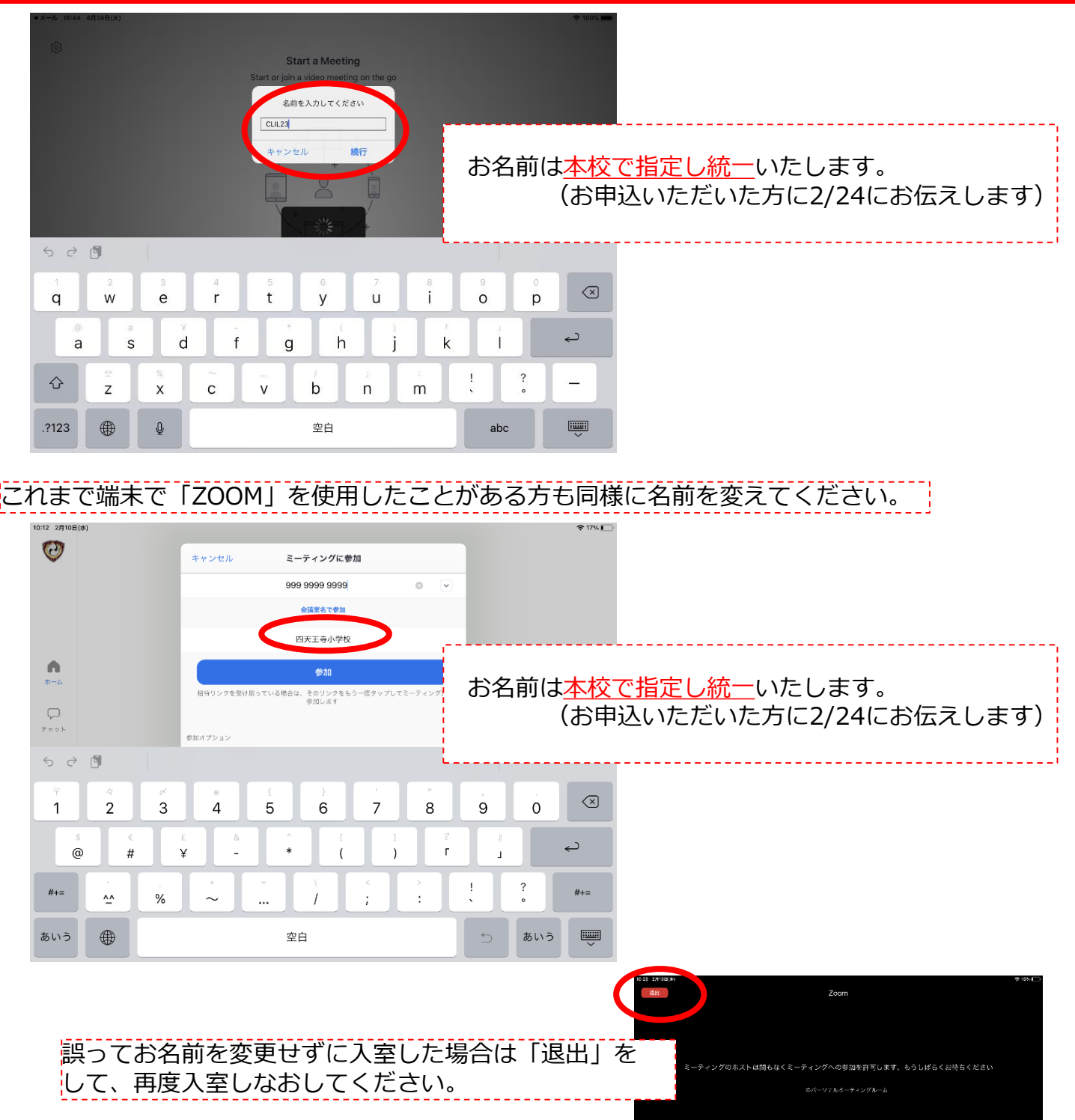

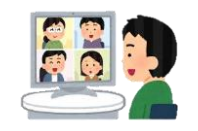

「ZOOM」では他の方を閲覧することができます。ご自身のお名前で入室することにご不安を感じる方も いらっしゃいますので、皆様のお名前を統一させていただきます。

### ③プレビューを確認し、「ビデオなしで参加」を選ぶ

#### 「ZOOM」では、他の参加者を閲覧することができます。 ご自身のお顔が移らないようにすることをお勧めします。

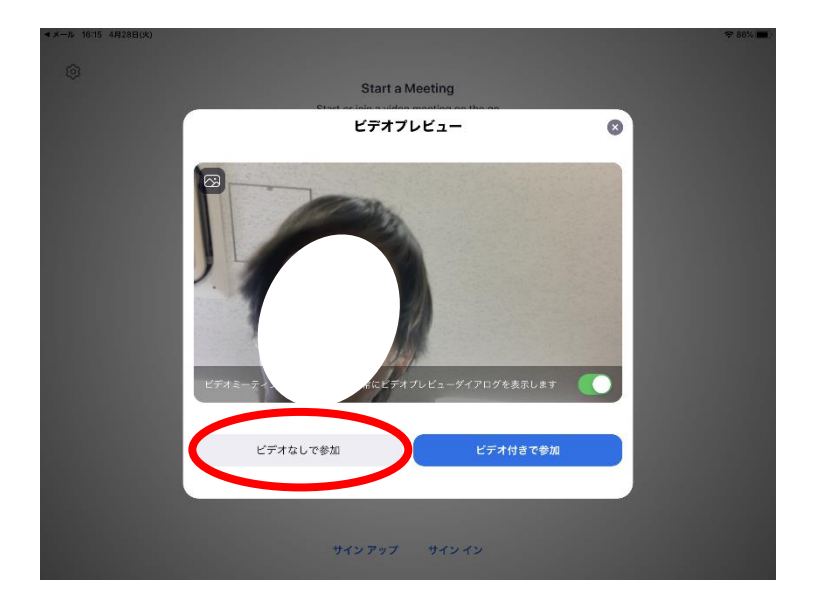

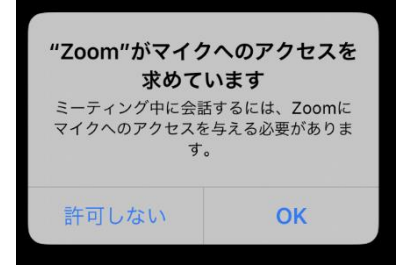

他のユーザーの音声を聞くに は オーディオに参加して ください インターネットを使用した通話 ダイヤルイン キャンセル

途中で何度か「許可」を求められることがあります。 全て許可していただいて問題ありません。 ※内容によってご家庭で判断していただいても結構です。

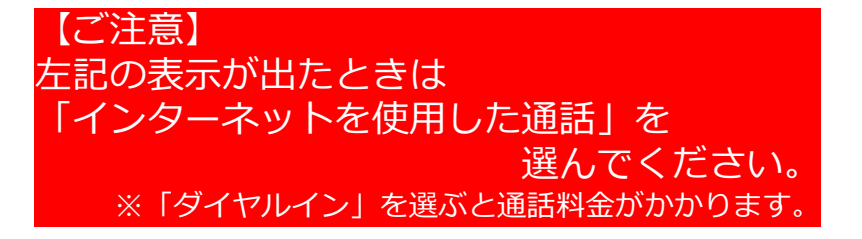

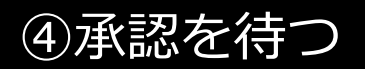

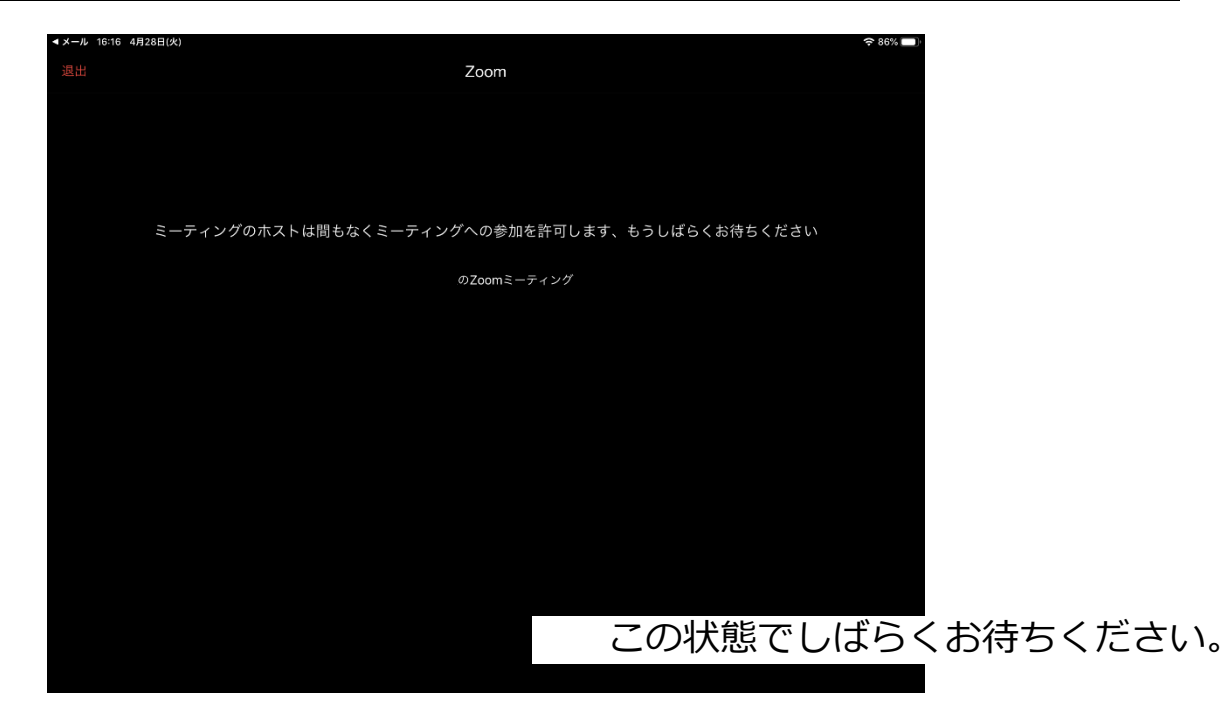

## ⑤webオープンスクールが始まります

# **3/3(水)9:30開会**

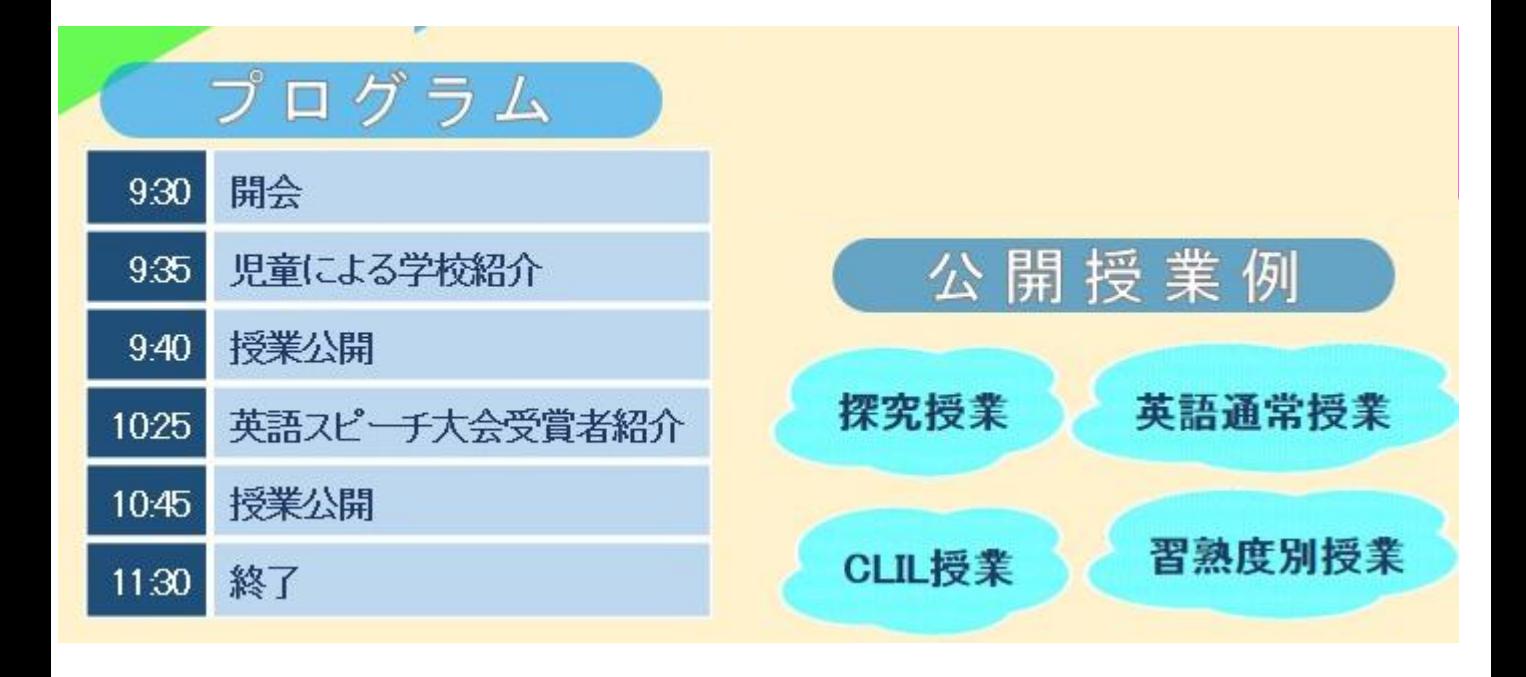

# \*補足\*「ミュート」「ビデオの停止」

#### オープンスクール中は「ミュート」に設定してください。 また、「ビデオ付きで参加」(③参照)をされた方は、「ビデオの停止」をしてください。

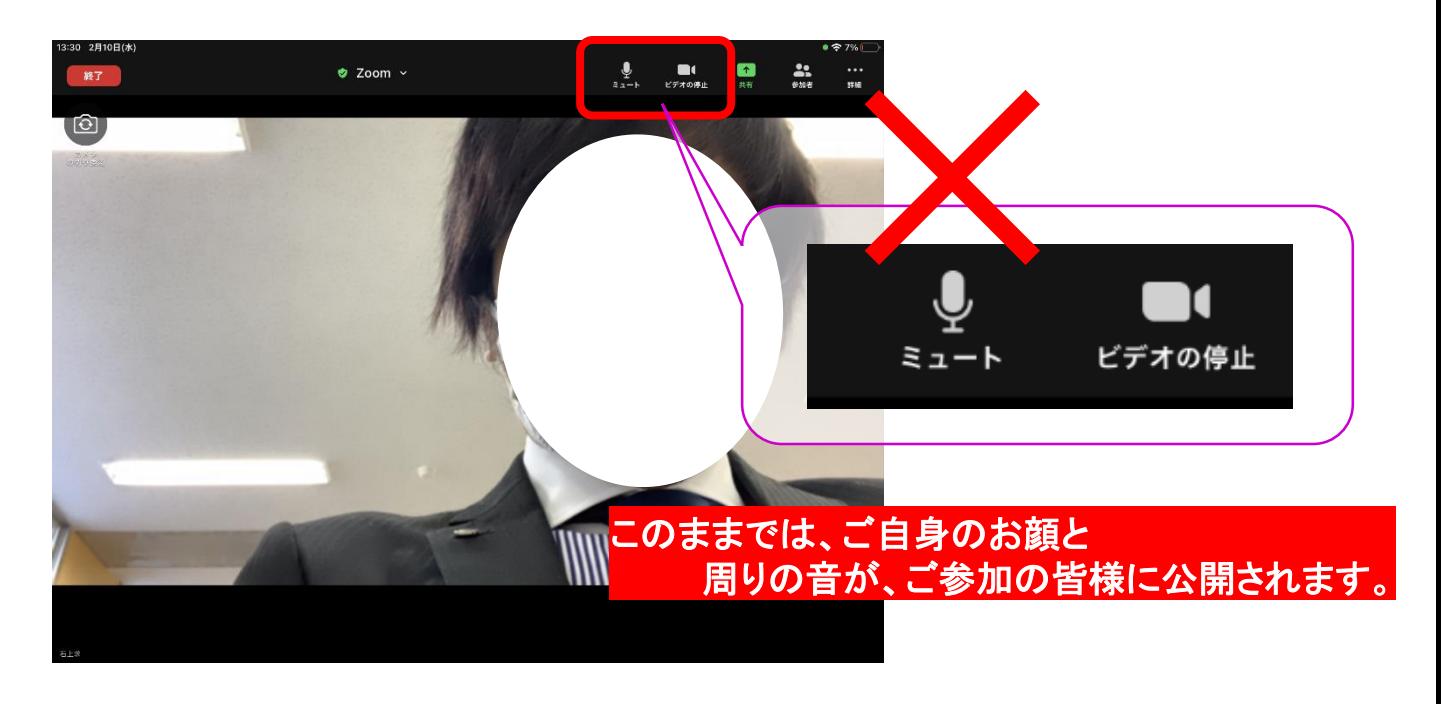

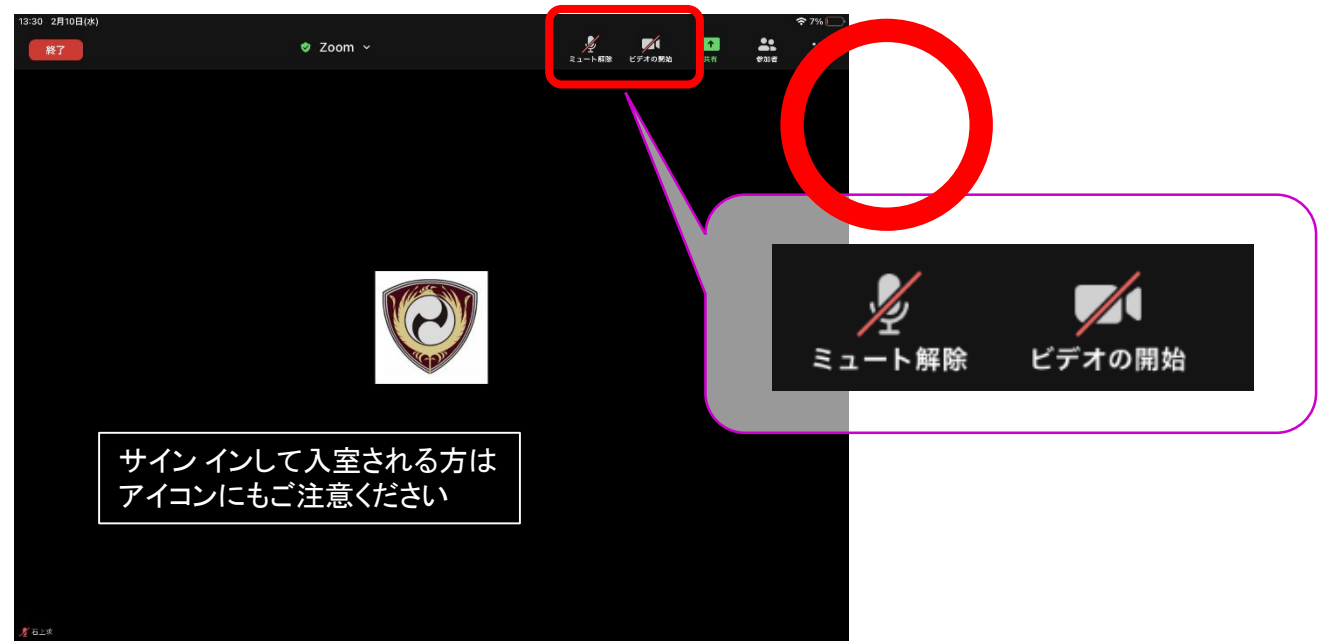

### さいごに

「webオープンスクール」について「ZOOM」のご使用について、 ご質問がありましたら、ご遠慮なく学校までお電話ください。 TFI: 072-937-4811

月~金⇒8時20分~14時20分 土曜日⇒8時20分~12時10分

#### $2/27$  (†) 「テスト接続」を行います。(希望者のみ)

「ZOOM」をはじめて使用される方、ご不安がある方等はぜひ ご利用ください。

#### ① 9:00~10:00 ② 12:00~13:00 ③ 15:00~16:00

※担当が待機しております

※お一人ずつ接続いたしますので、「待機室」でお待ちいただく場合が あります。

※同時間帯、お電話でのご質問も承ります。(072-937-4811)

#### 「テスト接続」 ID・パスコード・URL (①~③共通)

ミーティングID

パスコード お申込者にお送りしたメールをご確認ください。

**URL**